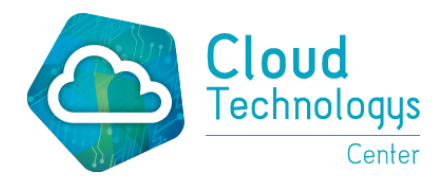

CRA. 39 No. 56 – 32 – Barranquilla (Atl.) TELÉFONOS: +57 300 336 5586 www.cloudtechnologys.co

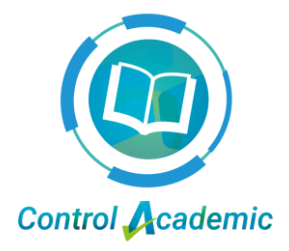

## **MANUAL INSTRUCTIVO**

## **¿Cómo imprimir un boletín?**

Pasos para imprimir el boletín son los siguientes:

1. Dirigirse al menú: Reportes (en la sección de informes) > Boletín Estudiante.

Q Ver más...

- 2. Hacer clic en el botón:
- 3. Desplegar cada filtro: (Año Lectivo, Nivel Educativo, Grado, Periodo, Reporte).

#### **Botones Claves.**

◉ Activos ○ Retirados

Una vez tenga el listado del grado correspondiente.

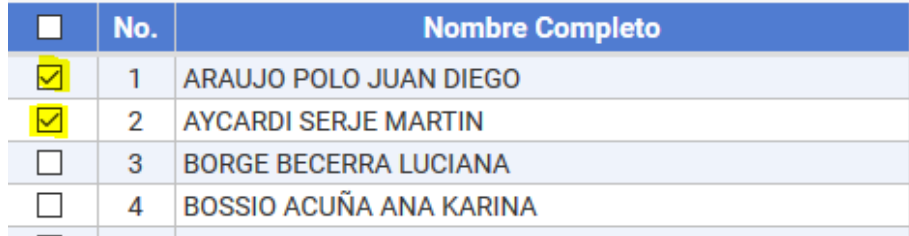

Hacer clic en los cuadros correspondientes a los estudiantes el cual desea generar el boletín (ya sea un estudiante activo o retirado).

Cuando se haya seleccionado al ó a los estudiantes hacer clic en:

Generar Seleccionados

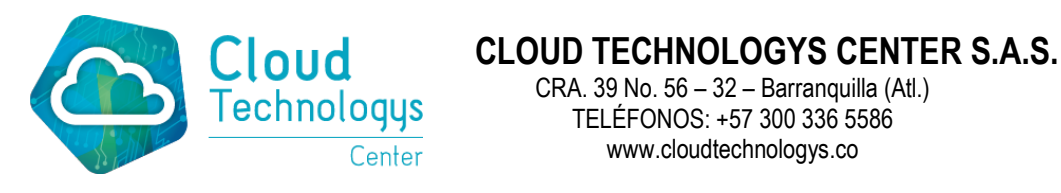

CRA. 39 No. 56 – 32 – Barranquilla (Atl.) TELÉFONOS: +57 300 336 5586 www.cloudtechnologys.co

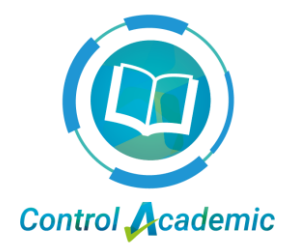

Imprimiendo en

## **Mozilla Firefox**

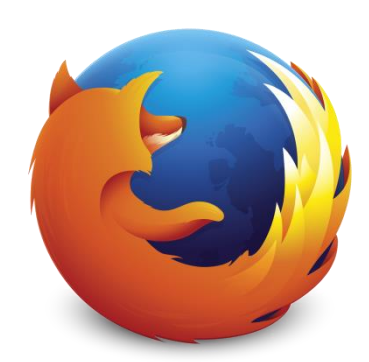

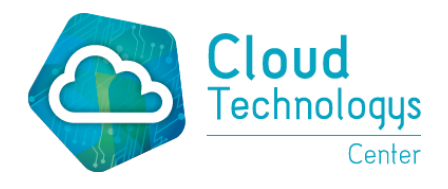

CRA. 39 No. 56 – 32 – Barranquilla (Atl.) TELÉFONOS: +57 300 336 5586 www.cloudtechnologys.co

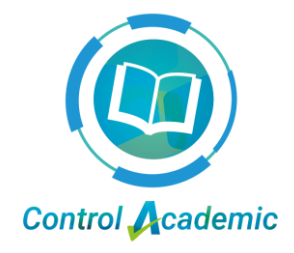

#### **Proceso de impresión.**

Hacer clic en:  $\lfloor \frac{\text{Imprimir Boletin}}{\text{Se encuentra en la parte superior izquierda de la}} \rfloor$ pantalla).

Le saldrá el siguiente recuadro.

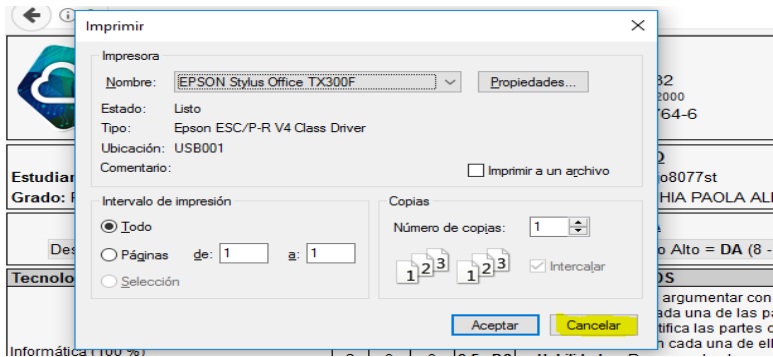

Seleccionar en la parte que se encuentra subrayado con amarillo (como muestra la siguiente imagen)

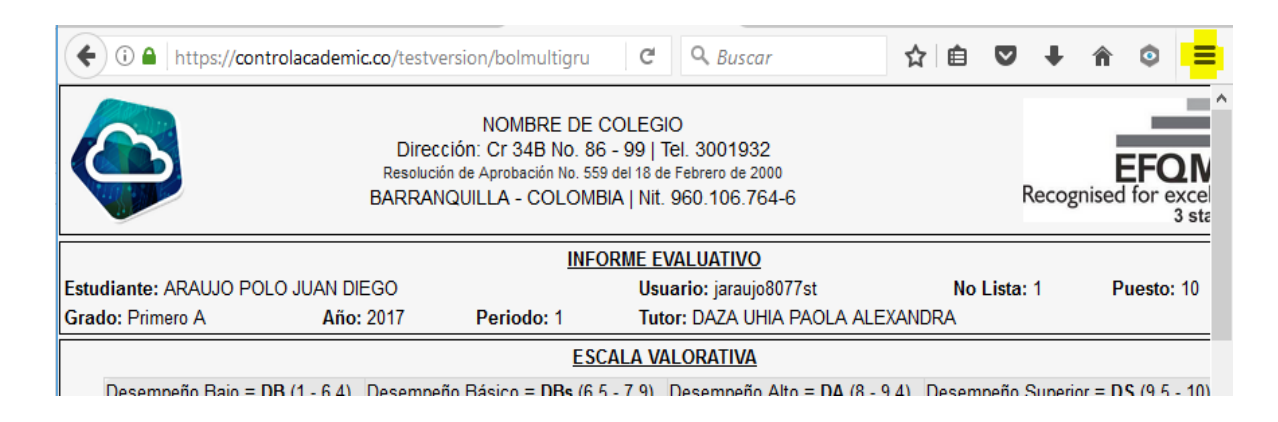

Botón para seleccionar: (se encuentra en la parte superior derecha de la pantalla).

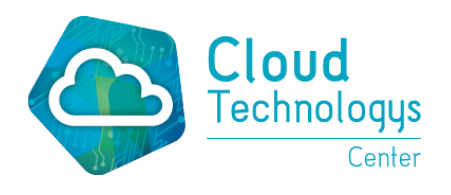

CRA. 39 No. 56 – 32 – Barranquilla (Atl.) TELÉFONOS: +57 300 336 5586 www.cloudtechnologys.co

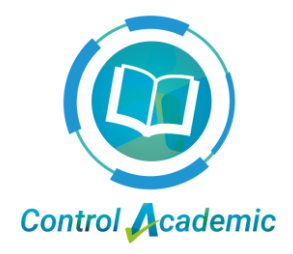

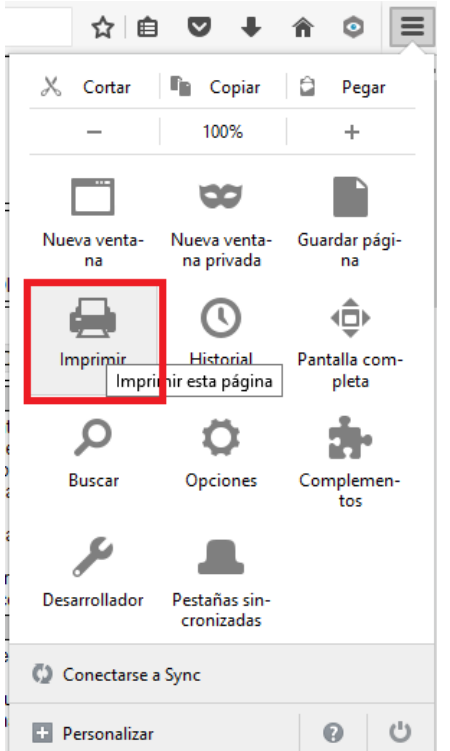

Seleccionada el anterior botón, le aparecerá lo siguiente:

Hacer clic en opción imprimir (que está en el recuadro rojo).

Y la página lo llevará a lo siguiente:

Si a usted en el boletín le salen los link en el encabezado del boletín, debe seguir el siguiente procedimiento.

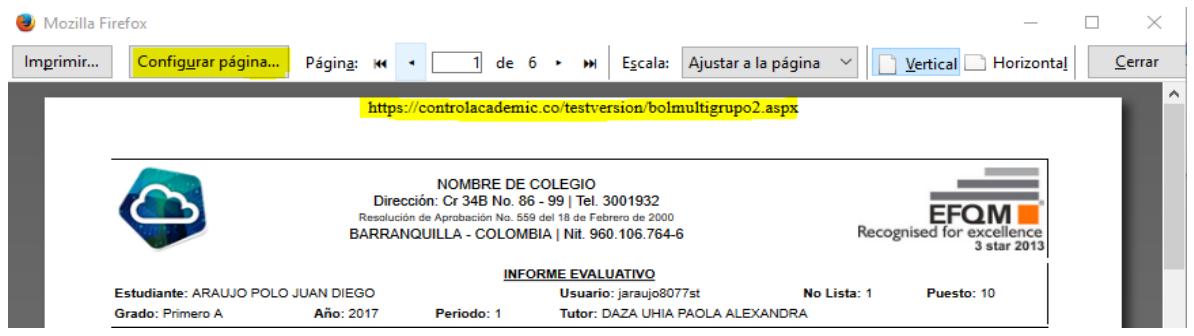

Hacer clic en la opción: **Configurar Página**. Y le aparecerá lo siguiente:

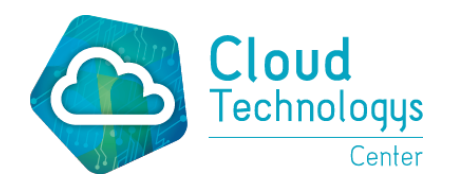

CRA. 39 No. 56 – 32 – Barranquilla (Atl.) TELÉFONOS: +57 300 336 5586 www.cloudtechnologys.co

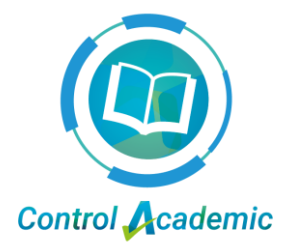

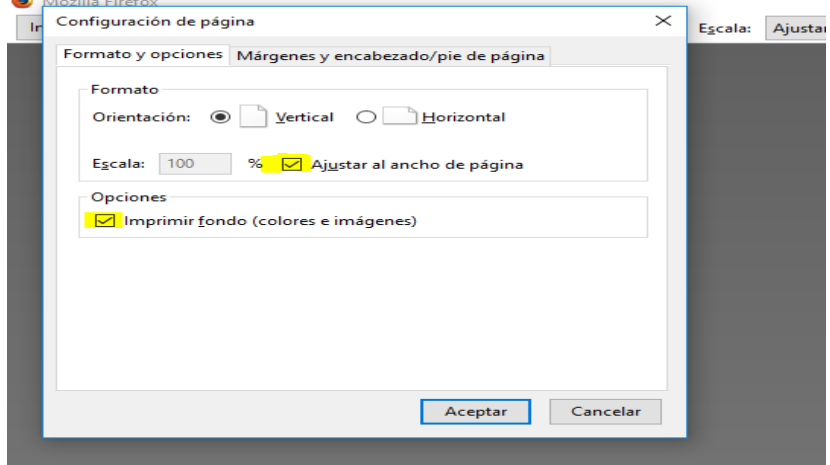

Como nota en la anterior imagen, las opciones que están subrayado con amarillo, tienen que estar habilitado. Dirigirse a la siguiente opción que está subrayado con amarillo (márgenes y encabezados/pie de página).

Digitar las siguientes márgenes, para que no le aparezca el link de página:

Superior (0.3), Izquierda (0.3), derecha (0.1) e inferior (0.3).

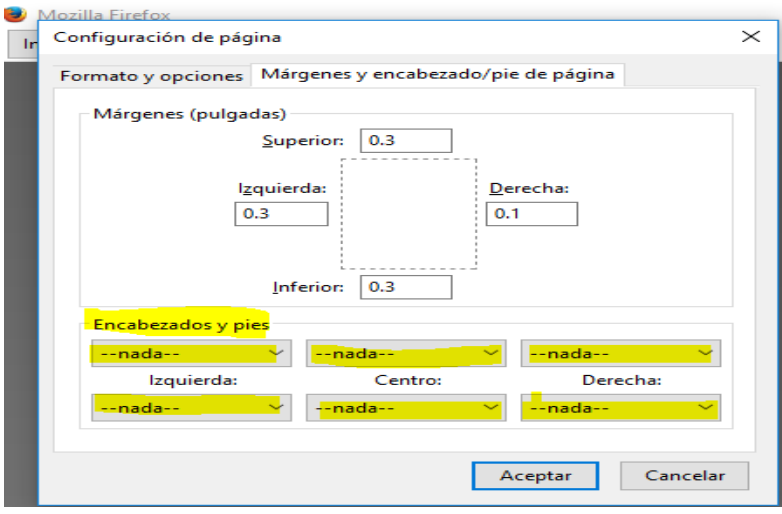

Ya definidas las márgenes correctas, nos dirigimos a la siguiente opción:

En encabezados y pies: en cada recuadro seleccionar la opción: Nada. Una vez realizado cada instrucción hacer clic en el botón: **Aceptar.**

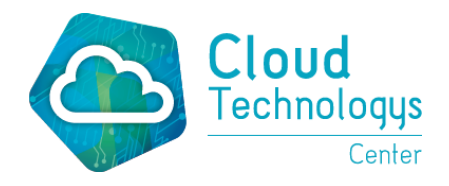

 **CLOUD TECHNOLOGYS CENTER S.A.S.** CRA. 39 No. 56 – 32 – Barranquilla (Atl.) TELÉFONOS: +57 300 336 5586

**Control Academic** 

www.cloudtechnologys.co

En la siguiente imagen ya no le aparecerá el link que le mostraba al inicio al principio del encabezado.

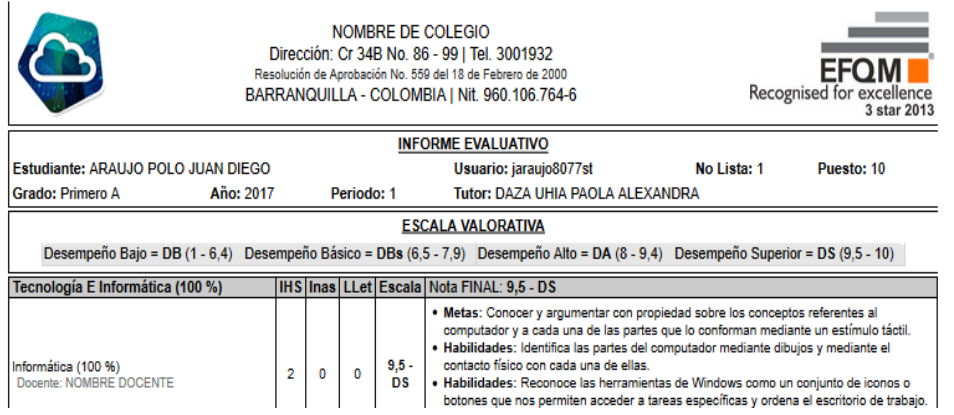

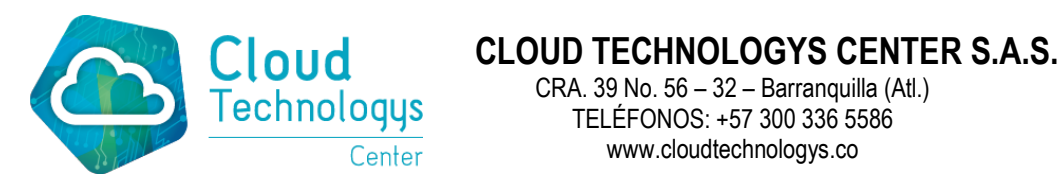

CRA. 39 No. 56 – 32 – Barranquilla (Atl.) TELÉFONOS: +57 300 336 5586 www.cloudtechnologys.co

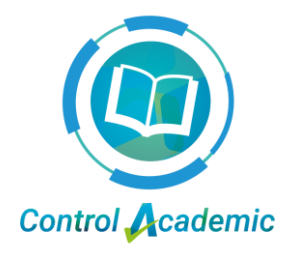

Imprimiendo en

# **Google Chrome**

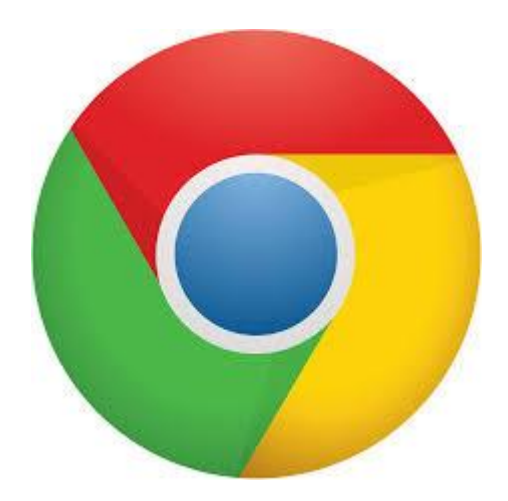

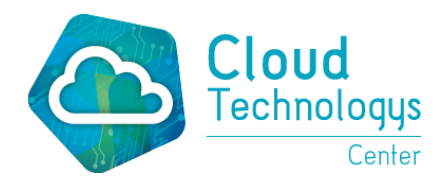

CRA. 39 No. 56 – 32 – Barranquilla (Atl.) TELÉFONOS: +57 300 336 5586 www.cloudtechnologys.co

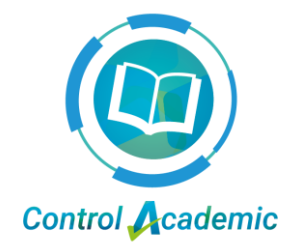

#### **Proceso de impresión.**

Hacer clic en: Imprimir Boletin (se encuentra en la parte superior izquierda de la pantalla).

Si a usted en el boletín le salen los link en el encabezado del boletín, debe seguir el siguiente procedimiento.

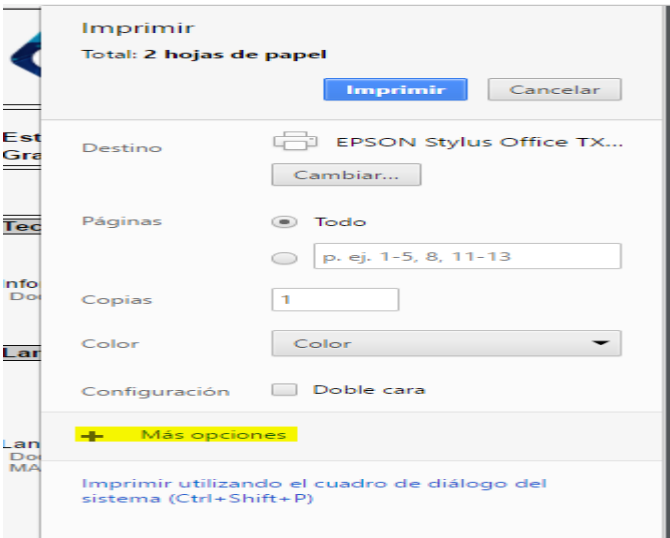

En el anterior recuadro, hacer clic en la opción: + más opciones.

Seleccionar en la parte que se encuentra subrayado con amarillo (como muestra la siguiente imagen).

Y Le aparecerán las siguientes opciones:

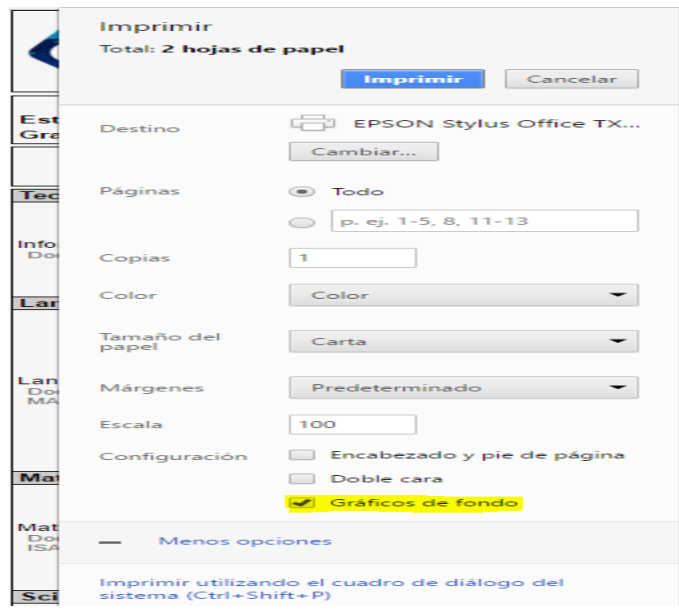

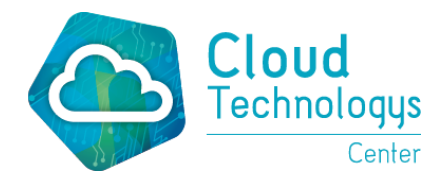

 **CLOUD TECHNOLOGYS CENTER S.A.S.** CRA. 39 No. 56 – 32 – Barranquilla (Atl.) TELÉFONOS: +57 300 336 5586 www.cloudtechnologys.co

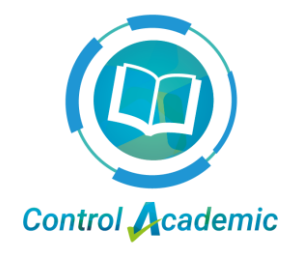

La opción que debe escoger para mantener el formato único del boletín es: **Gráficos de Fondos.** 

Y notará que en el boletín, ya no le apare el link del principio.

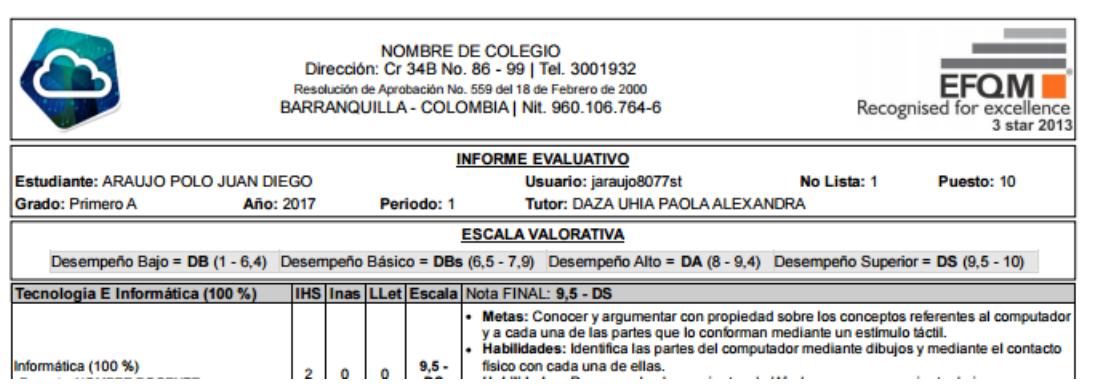

Esto indica que el boletín ya está listo para imprimir.